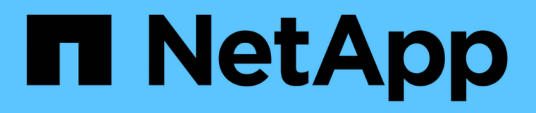

# **Abilitare il provider VASA per la configurazione di datastore virtuali**

VSC, VASA Provider, and SRA 9.7

NetApp March 21, 2024

This PDF was generated from https://docs.netapp.com/it-it/vsc-vasa-provider-sra-97/deploy/task-registeroncommand-api-services-with-the-virtual-appliance-for-vsc-vasa-provider-and-sra.html on March 21, 2024. Always check docs.netapp.com for the latest.

# **Sommario**

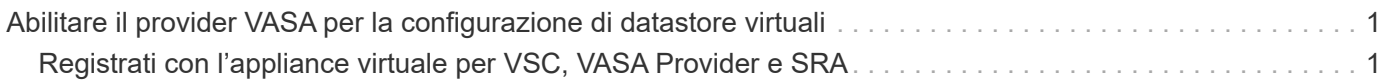

# <span id="page-2-0"></span>**Abilitare il provider VASA per la configurazione di datastore virtuali**

Per impostazione predefinita, l'appliance virtuale per Virtual Storage Console (VSC), VASA Provider e Storage Replication Adapter (SRA) dispone della funzione VASA Provider (Provider VASA) attivata. È possibile configurare gli archivi dati di VMware Virtual Volumes (vVols) con i profili di funzionalità storage richiesti per ciascun datastore vVols.

## **Prima di iniziare**

- È necessario aver configurato l'istanza di vCenter Server e ESXi.
- È necessario aver implementato l'appliance virtuale per VSC, VASA Provider e SRA.

## **A proposito di questa attività**

Se la funzionalità del provider VASA viene disattivata prima dell'aggiornamento alla versione 9.7.1 dell'appliance virtuale per Virtual Storage Console (VSC), VASA Provider e Storage Replication Adapter (SRA), la funzionalità del provider VASA rimane disattivata dopo l'aggiornamento. Questa release consente di attivare la funzione di replica vVols per gli archivi dati vVols.

## **Fasi**

- 1. Accedere all'interfaccia utente Web di VMware vSphere.
- 2. Dal client vSphere, fare clic su **Menu › Virtual Storage Console**.
- 3. Fare clic su **Impostazioni**.
- 4. Fare clic su **Manage Capabilities** (Gestisci funzionalità) nella scheda **Administrative Settings** (Impostazioni amministrative).
- 5. Nella finestra di dialogo **Manage Capabilities** (Gestisci funzionalità), selezionare l'interno del provider VASA da attivare.
- 6. Se si desidera utilizzare la funzionalità di replica per gli archivi dati vVols, utilizzare il pulsante di commutazione **Enable vVols Replication** (attiva replica vVols).
- 7. Inserire l'indirizzo IP dell'appliance virtuale per VSC, VASA Provider e SRA e la password dell'amministratore, quindi fare clic su **Apply** (Applica).

## **Al termine**

Se si utilizzano cluster ONTAP 9.6 o precedenti, è necessario registrarsi con il provider VASA per ottenere informazioni dettagliate sui datastore vVol e sulle macchine virtuali utilizzati nei report datastore SAN vVols VM e SAN vVols. Tuttavia, se si utilizza ONTAP 9.7 o versione successiva, non è necessario registrarsi con il provider VASA.

# <span id="page-2-1"></span>**Registrati con l'appliance virtuale per VSC, VASA Provider e SRA**

Se si utilizza ONTAP 9.6 o versioni precedenti, la dashboard di vVol consente di visualizzare i dettagli dei datastore e delle macchine virtuali di VMware Virtual Volumes (vVol) solo se si è registrati al provider VASA per ottenere i dati per i report di vVol VM e datastore.

### **Prima di iniziare**

È necessario aver scaricato la versione 2.1 o successiva da .

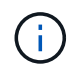

La dashboard di vVol visualizza le metriche delle performance solo quando i datastore E le macchine virtuali DI SAN vVol sono configurati utilizzando ONTAP 9.3 o versione successiva.

### **Fasi**

- 1. Dalla pagina iniziale della console di storage virtuale (VSC), fare clic su **Impostazioni**.
- 2. Fare clic su **Manage Extension** (Gestisci estensione) nella scheda **Administrative Settings** (Impostazioni amministrative).
- 3. Utilizzare il dispositivo di scorrimento **Registra servizi API OnCommand** per attivare .
- 4. Immettere l'indirizzo IP, la porta di servizio e le credenziali per .

È inoltre possibile utilizzare la finestra di dialogo **Manage VASA Provider Extensions** (Gestisci estensioni provider VASA) per le seguenti modifiche:

- Per aggiornare la registrazione in caso di modifiche alle credenziali.
- Per annullare la registrazione quando non è più necessaria la dashboard di vVol.

Deselezionare la casella di controllo **Registra servizi API OnCommand** per rimuovere la registrazione per il provider VASA.

5. Fare clic su **Apply** (Applica).

La dashboard di vVol visualizza le metriche per gli archivi dati DI ONTAP 9.6 o di SAN vVol precedenti solo dopo il completamento della registrazione di.

### **Informazioni correlate**

["Supporto NetApp"](https://mysupport.netapp.com/site/)

### **Informazioni sul copyright**

Copyright © 2024 NetApp, Inc. Tutti i diritti riservati. Stampato negli Stati Uniti d'America. Nessuna porzione di questo documento soggetta a copyright può essere riprodotta in qualsiasi formato o mezzo (grafico, elettronico o meccanico, inclusi fotocopie, registrazione, nastri o storage in un sistema elettronico) senza previo consenso scritto da parte del detentore del copyright.

Il software derivato dal materiale sottoposto a copyright di NetApp è soggetto alla seguente licenza e dichiarazione di non responsabilità:

IL PRESENTE SOFTWARE VIENE FORNITO DA NETAPP "COSÌ COM'È" E SENZA QUALSIVOGLIA TIPO DI GARANZIA IMPLICITA O ESPRESSA FRA CUI, A TITOLO ESEMPLIFICATIVO E NON ESAUSTIVO, GARANZIE IMPLICITE DI COMMERCIABILITÀ E IDONEITÀ PER UNO SCOPO SPECIFICO, CHE VENGONO DECLINATE DAL PRESENTE DOCUMENTO. NETAPP NON VERRÀ CONSIDERATA RESPONSABILE IN ALCUN CASO PER QUALSIVOGLIA DANNO DIRETTO, INDIRETTO, ACCIDENTALE, SPECIALE, ESEMPLARE E CONSEQUENZIALE (COMPRESI, A TITOLO ESEMPLIFICATIVO E NON ESAUSTIVO, PROCUREMENT O SOSTITUZIONE DI MERCI O SERVIZI, IMPOSSIBILITÀ DI UTILIZZO O PERDITA DI DATI O PROFITTI OPPURE INTERRUZIONE DELL'ATTIVITÀ AZIENDALE) CAUSATO IN QUALSIVOGLIA MODO O IN RELAZIONE A QUALUNQUE TEORIA DI RESPONSABILITÀ, SIA ESSA CONTRATTUALE, RIGOROSA O DOVUTA A INSOLVENZA (COMPRESA LA NEGLIGENZA O ALTRO) INSORTA IN QUALSIASI MODO ATTRAVERSO L'UTILIZZO DEL PRESENTE SOFTWARE ANCHE IN PRESENZA DI UN PREAVVISO CIRCA L'EVENTUALITÀ DI QUESTO TIPO DI DANNI.

NetApp si riserva il diritto di modificare in qualsiasi momento qualunque prodotto descritto nel presente documento senza fornire alcun preavviso. NetApp non si assume alcuna responsabilità circa l'utilizzo dei prodotti o materiali descritti nel presente documento, con l'eccezione di quanto concordato espressamente e per iscritto da NetApp. L'utilizzo o l'acquisto del presente prodotto non comporta il rilascio di una licenza nell'ambito di un qualche diritto di brevetto, marchio commerciale o altro diritto di proprietà intellettuale di NetApp.

Il prodotto descritto in questa guida può essere protetto da uno o più brevetti degli Stati Uniti, esteri o in attesa di approvazione.

LEGENDA PER I DIRITTI SOTTOPOSTI A LIMITAZIONE: l'utilizzo, la duplicazione o la divulgazione da parte degli enti governativi sono soggetti alle limitazioni indicate nel sottoparagrafo (b)(3) della clausola Rights in Technical Data and Computer Software del DFARS 252.227-7013 (FEB 2014) e FAR 52.227-19 (DIC 2007).

I dati contenuti nel presente documento riguardano un articolo commerciale (secondo la definizione data in FAR 2.101) e sono di proprietà di NetApp, Inc. Tutti i dati tecnici e il software NetApp forniti secondo i termini del presente Contratto sono articoli aventi natura commerciale, sviluppati con finanziamenti esclusivamente privati. Il governo statunitense ha una licenza irrevocabile limitata, non esclusiva, non trasferibile, non cedibile, mondiale, per l'utilizzo dei Dati esclusivamente in connessione con e a supporto di un contratto governativo statunitense in base al quale i Dati sono distribuiti. Con la sola esclusione di quanto indicato nel presente documento, i Dati non possono essere utilizzati, divulgati, riprodotti, modificati, visualizzati o mostrati senza la previa approvazione scritta di NetApp, Inc. I diritti di licenza del governo degli Stati Uniti per il Dipartimento della Difesa sono limitati ai diritti identificati nella clausola DFARS 252.227-7015(b) (FEB 2014).

#### **Informazioni sul marchio commerciale**

NETAPP, il logo NETAPP e i marchi elencati alla pagina<http://www.netapp.com/TM> sono marchi di NetApp, Inc. Gli altri nomi di aziende e prodotti potrebbero essere marchi dei rispettivi proprietari.